# MANUAL DE INGRESO AL SISTEMA URKUND

Ingresar al sitio web institucional: [www.uagraria.edu.ec](http://www.uagraria.edu.ec/)

Clic en el Acceso URKUND

## **ACCESOS DESTACADOS**

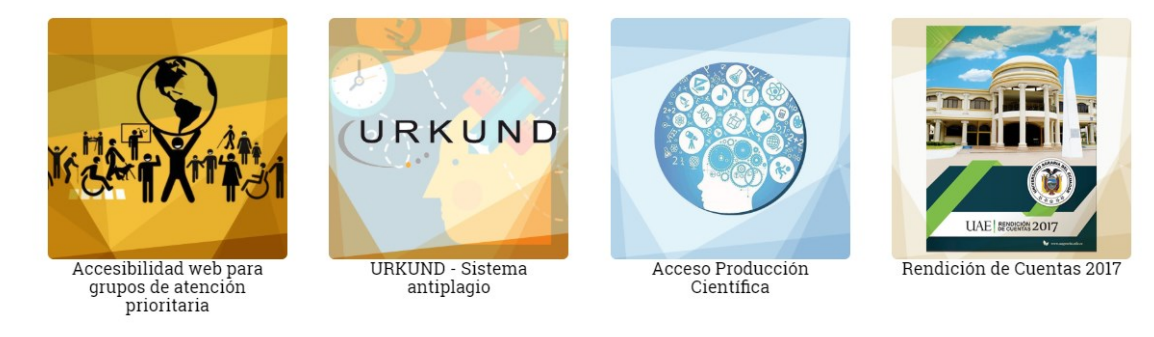

Ingresar usuario email institucional Ej: [mlcarrera@uagraria.edu.ec](mailto:mlcarrera@uagraria.edu.ec)

Ingresar clave (Mayúscula, minúsculas, números y dos signos)

Ej: Uagraria2018\*\*

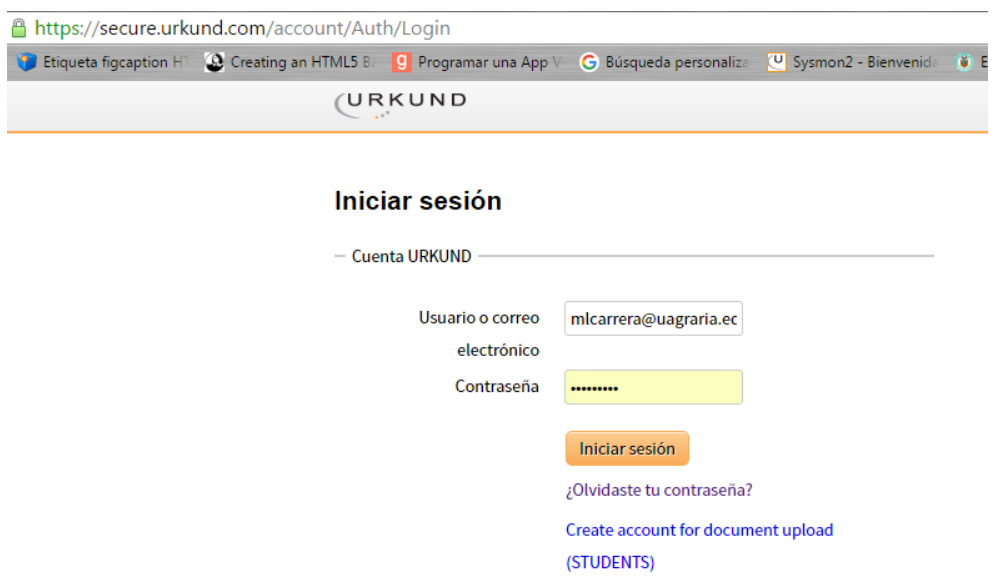

### **Bandeja de entrada de URKUND**

Aquí se visualizara todas las tesis enviadas a su dirección de análisis que hayan compartido al Tutorado ej: mlcarrera.uagra@analysis.urkund.com

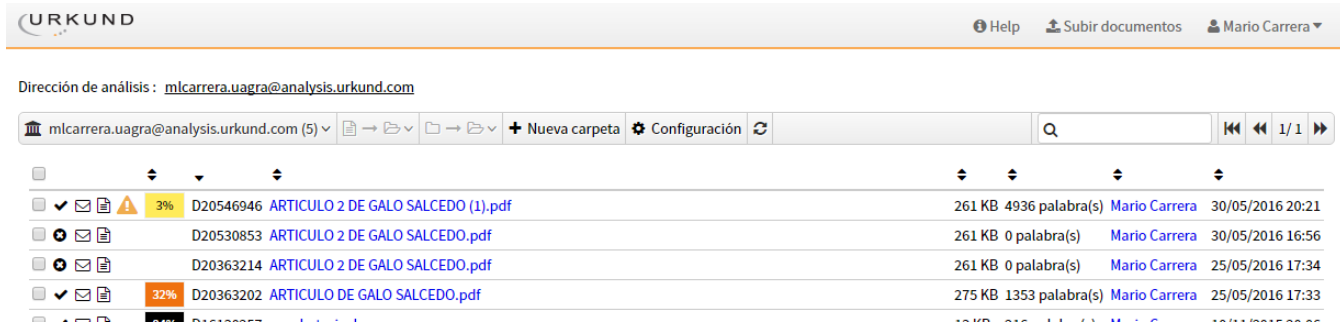

#### **Subir Tesis directamente**

También podemos subir las tesis en el botón: Subir documentos

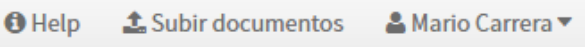

Pegamos la dirección de análisis, llenamos el asunto, y subimos el archivo (formato Word, pdf, sin clave y preferiblemente sin imágenes)

#### $\triangle$  Enviar documentos

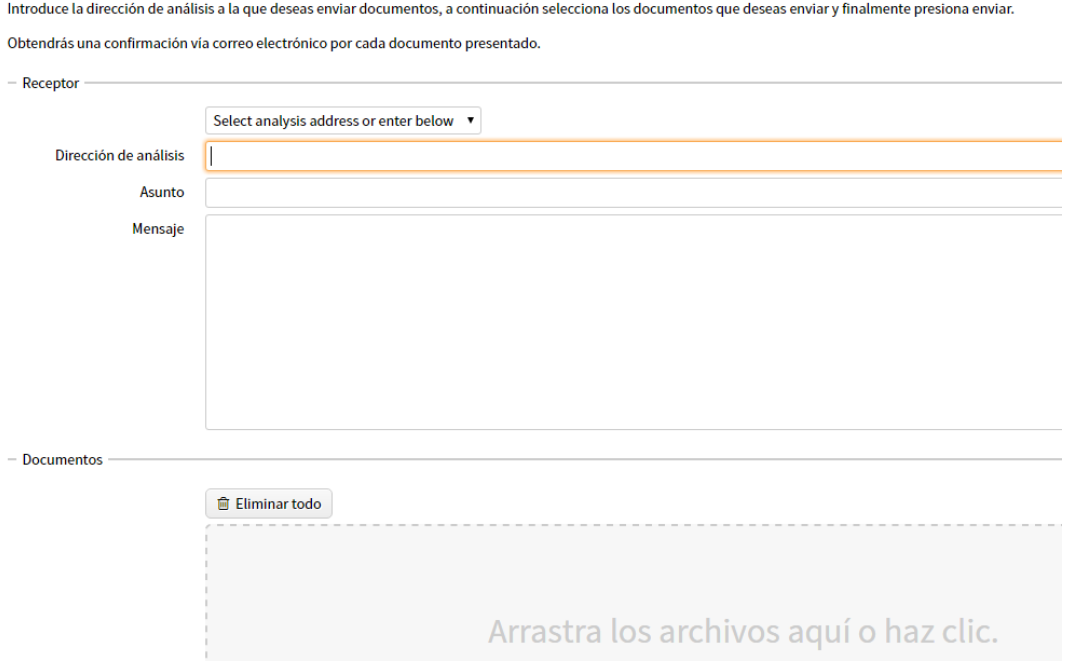

#### **Resetear contraseña**

Clic en "Olvidaste tu contraseña"

#### **Iniciar sesión**

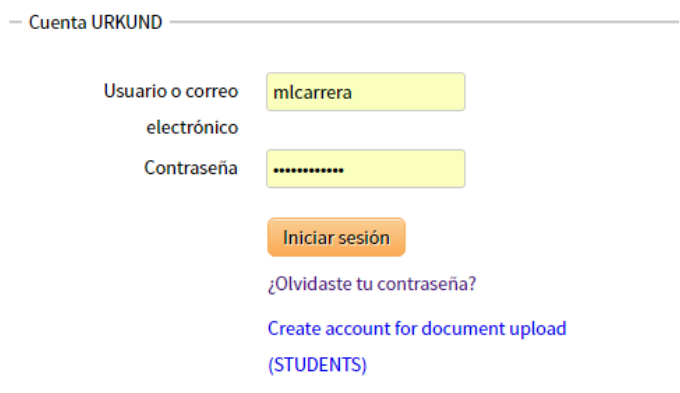

Ingresar correo institucional y clic en el botón **Reestablecer contraseña**

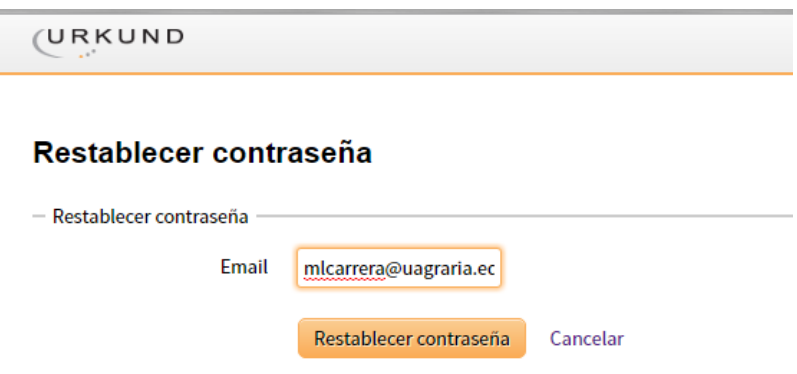

Le llegara un email a su correo institucional y debe darle clic al link para ingresar su nueva clave que contenga (Mayúscula, minúsculas, números y dos signos)

Si el correo no le llega a *Bandeja de entrada*, lo pueden buscar en *Otros correos*

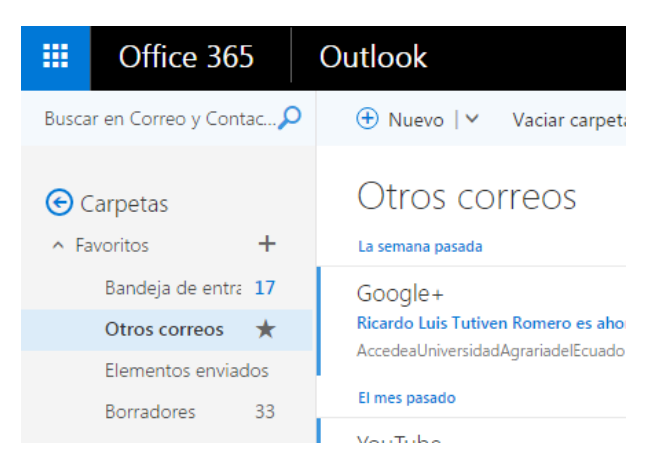